Escal > Astuces > Niveau débutant > **Jouer avec les tableaux**

# **Jouer avec les tableaux**

mercredi 9 novembre 2016, par [Jean Christophe Villeneuve](https://escal.edu.ac-lyon.fr/spip/spip.php?auteur1)

# **Sommaire**

- [Mettre en place un tableau](#page--1-0)
- [Jouer avec les largeurs de colonnes](#page--1-0)
- [Jouer avec les couleurs](#page--1-0)
- [Faire un tableau "transparent"](#page--1-0)

### **Mettre en place un tableau**

Il existe plusieurs méthodes :

**Utiliser le pipe "|"** (barre verticale obtenue avec  $AltGr + 6$ )

C'est la méthode de base.

[En savoir plus](https://contrib.spip.net/Les-raccourcis-typographiques-en-standard-avec-SPIP#Tableaux) : titre et descriptif du tableau pour l'accessibilité, titre des colonnes, erreurs à éviter, fusion de cellules.

#### **Mieux : utiliser l'icône dédiée du** [plugin Enluminures typographiques](https://contrib.spip.net/Enluminures-typographiques-V3-3118)

Ce plugin propose plusieurs raccourcis typographiques supplémentaires et permet aussi une construction de tableau plus graphique mais on ne peut pas fusionner les cellules.

Si cela suffit pour tableau simple, cela devient vite prise de tête pour les tableaux plus complexes.

#### **Encore mieux : Importer un tableau depuis un fichier csv**

On remplit son tableau avec un tableur et on enregistre le fichier au format csv. On téléverse ce fichier dans l'article comme n'importe quel document. On l'affiche avec le raccourci Mais cette méthode supprime les cellules fusionnées.

Et faire un tableau important avec des cellules fusionnées devient vite un cauchemar avec la méthode des pipes.

#### **Le must : Importer un tableau au format odt**

On construit son tableau complexe avec des cellules fusionnées dans un traitement de texte et on l'enregistre au format odt.

On crée un nouvel article à partir de ce fichier grâce au [plugin odt2spip.](https://contrib.spip.net/odt2spip-v3-creation-d-articles-a-partir-de-fichiers)

On copie-colle le tableau obtenu dans l'article de son choix.

## **Jouer avec les largeurs de colonnes**

Par défaut, les colonnes d'un tableau s'adaptent à leurs contenus. Mais on peut modifier ce comportement avec un peu de CSS à placer dans un fichier **perso.css** qui doit se trouver dans **/squelettes/styles**

Un exemple :

Un tableau à 3 colonnes de tailles différentes : on retaille la première et la deuxième avec ce code css dans perso.css

On ne modifie le tableau que pour cet article (le 293)

```
.article293 th:first-child {
width: 15%;
}
.article293 th:nth-child(2){
width: 20%;
}
```
et dans l'article

```
||Mon tableau|||
|{{Colonne 1}}|{{Colonne 2}}|{{Colonne 3}}|
|Texte 1-1|Texte 2-1|Texte 3-1|
|Texte 1-2|Texte 2-2|Texte 3-2|
```
donne

Mon tableau

|           | Colonne 1   Colonne 2   Colonne 3 |           |
|-----------|-----------------------------------|-----------|
| Texte 1-1 | Texte 2-1   Texte 3-1             |           |
| Texte 1-2 | Texte 2-2                         | Texte 3-2 |

#### **Jouer avec les couleurs**

Les couleurs d'un tableau vous gênent ? Pas de souci, on peut les changer avec un peu de css toujours dans **/squelettes/styles/perso.css**.

Un exemple pour avoir des tableaux blancs avec des bords de cases noirs :

```
background-color: white;
border: 1px solid black;
}
et pour cibler un article XX précis
.articleXX table.spip th, .articleXX table.spip td{
background-color: white;
border: 1px solid black;
}
```
Et si vous voulez jouer avec les lignes du tableau :

table.spip th, table.spip td{

Ligne d'entête

```
table.spip tr.row first{
background-color: blue;
}
```
Lignes impaires

```
table.spip tr.row odd.odd{
background-color: blue;
}
```
Lignes paires

```
table.spip tr.row_even.even{
background-color: blue;
}
```
#### **Faire un tableau "transparent"**

Il peut être intéressant, pour certains tableaux, de n'avoir ni fond, ni bords visibles. Comme par exemple pour aligner 3 images horizontalement.

Voilà comment procéder.

Dans l'article, on va mettre le tableau dans une "div" comme dans cet exemple :

```
|{{Colonne 1}}|{{Colonne 2}}|
|texte |là aussi|
|encore|et toujours|
```
Ensuite, dans le fichier perso.css on va rajouter ceci :

```
/* Pour faire des tableaux transparents */
.tableau-transparent th,
.tableau-transparent td,
.tableau-transparent tr{
         background-color: transparent !important ;
         border-color: transparent !important ;
}
```
**Résultat avec la div** :

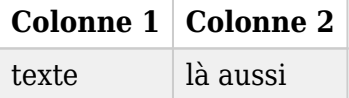

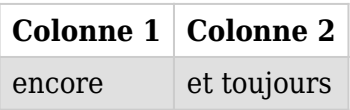

#### **Résultat sans la div** :

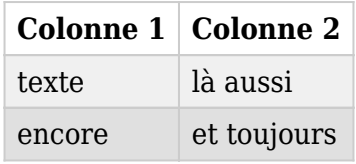